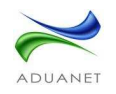

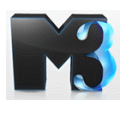

## **Como descargar archivos generados en ADUANETM3**

Mediante este procedimiento el Usuario podrá, descargar en su computadora los archivos de envío y respuesta de validación para respaldarlos o por requerimiento para justificar o reportar algún error, así los podrá guardar en CD o enviarlo por correo.

**2.** En Consola de Generación dar click con el Mouse en el archivo que desea bajar:

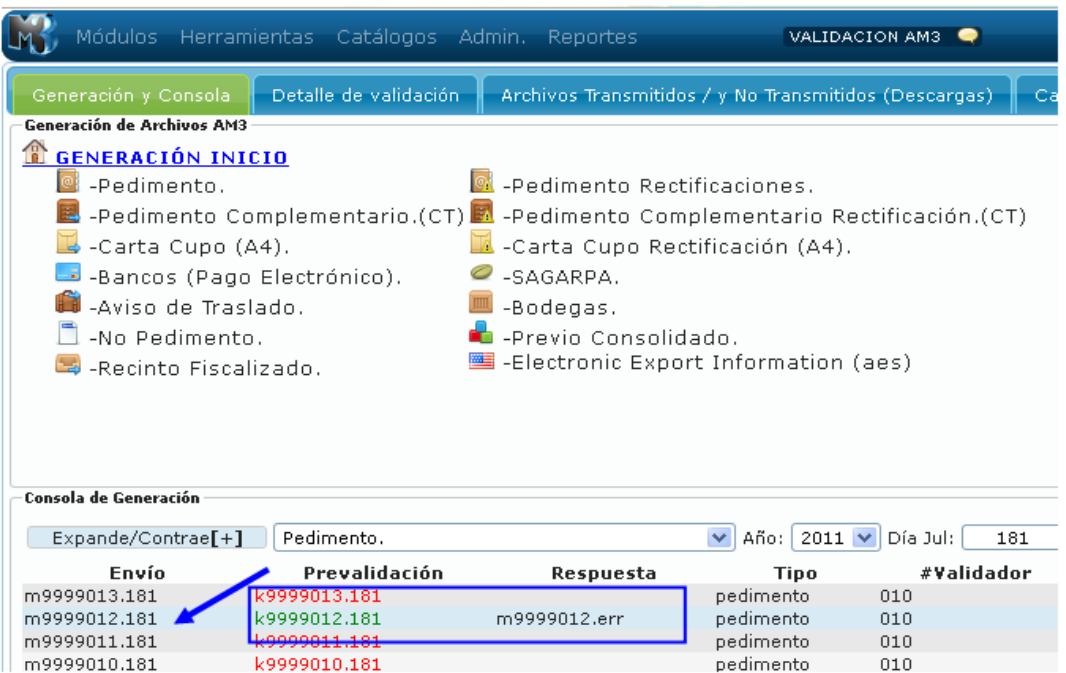

**3.** En la pantalla Detalle de validación, se selecciona el archivo y se da click con el mouse en el nombre del archivo que se desea descargar en la PC:

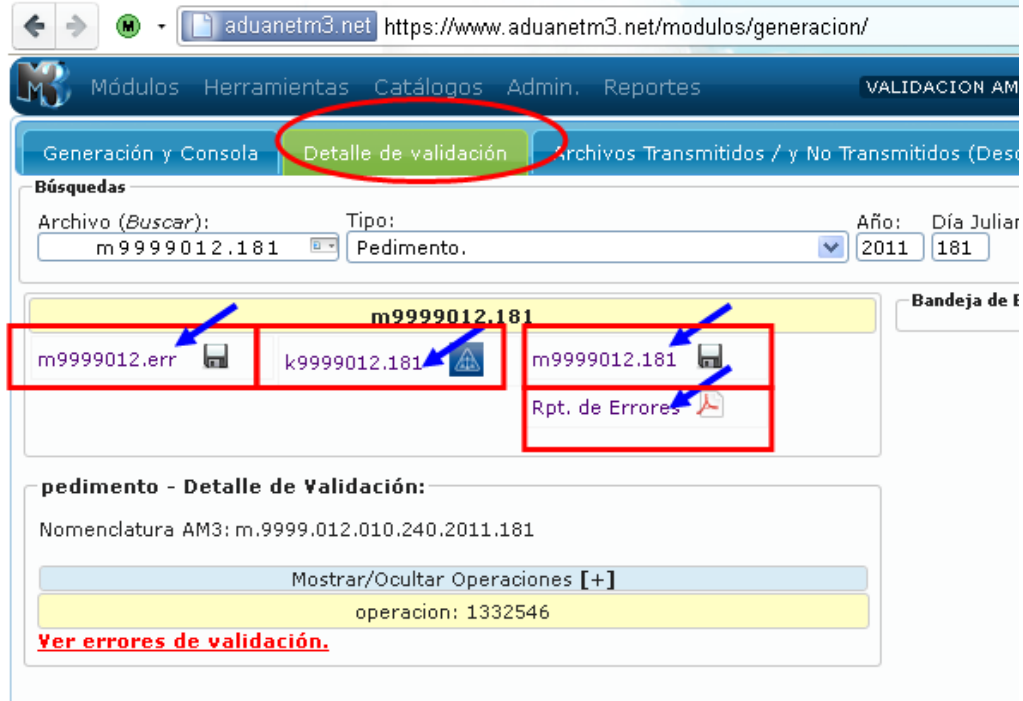

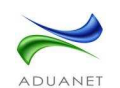

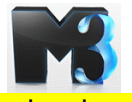

**4.** Se abre una ventana donde se pregunta si se desea abrir o guardar, se selecciona guardar y después de click con el mouse en Aceptar:

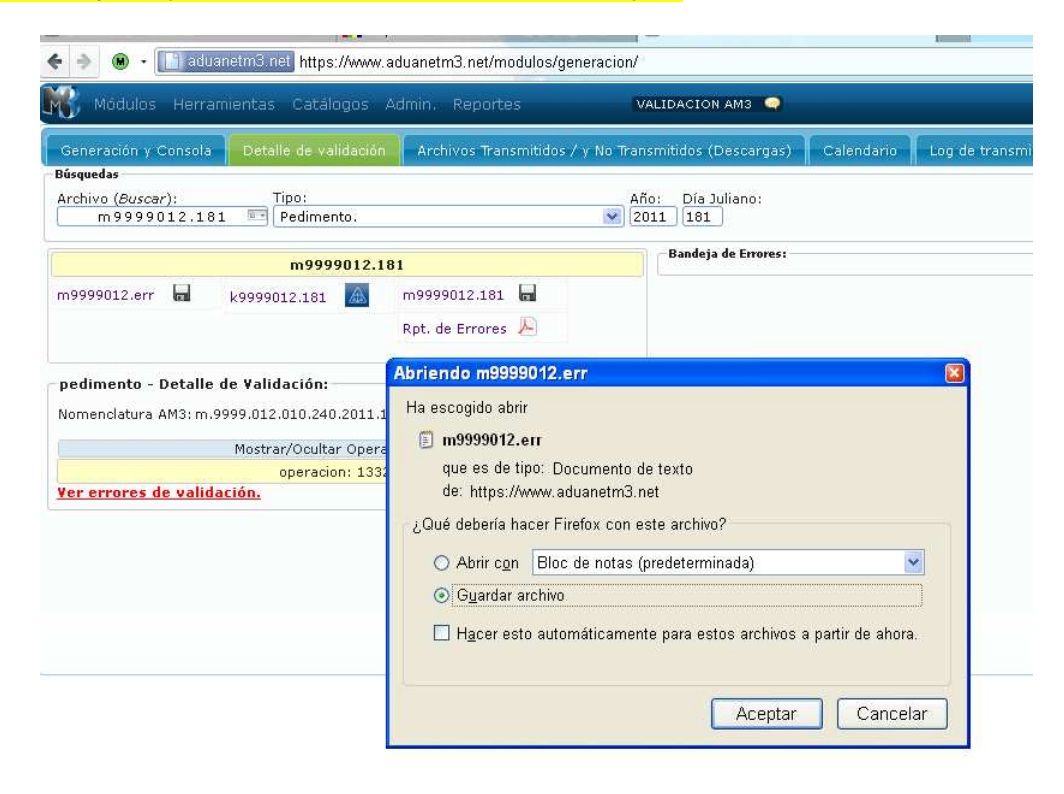

**5.** Si se guarda, se abre una ventana donde el usuario deberá seleccionar el lugar donde lo desea guardar

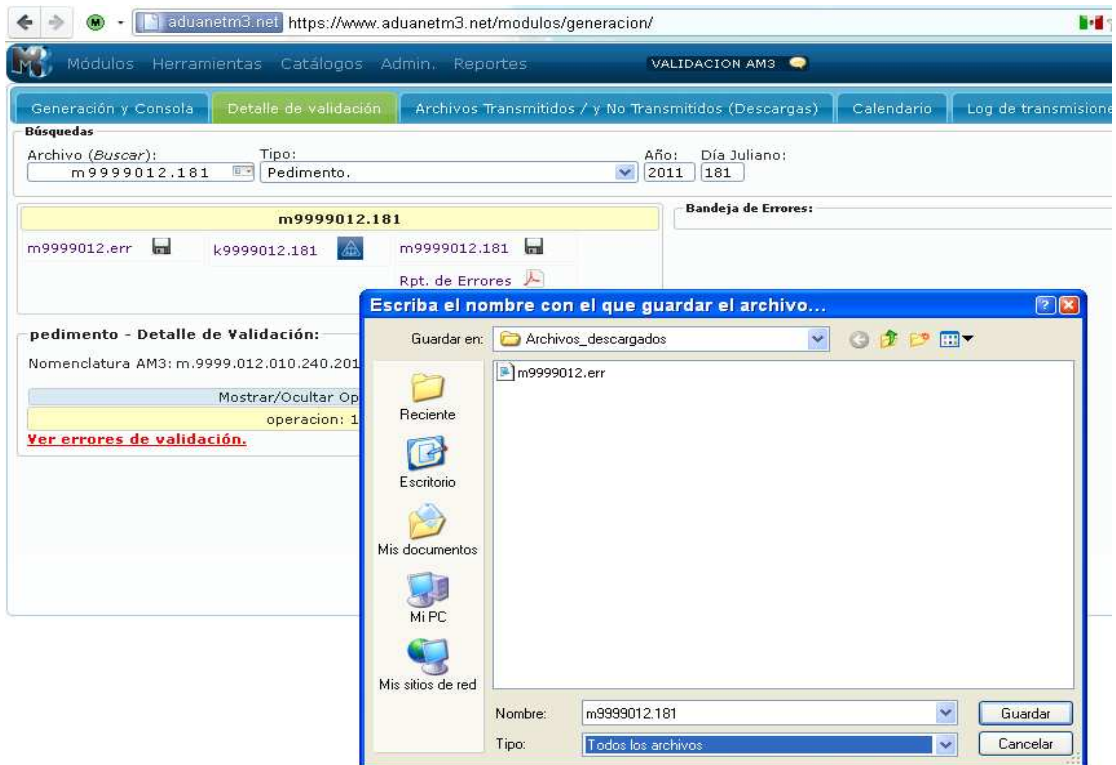

**4.** Ya guardado en su PC puede copiarlo en un CD o enviarlo por correo.